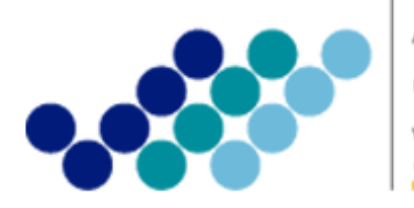

Agencia Nacional de Regulación, Control<br>y Vigilancia Sanitaria

# **Anexo 1: GUIA DEL USUARIO**

## Procedimiento para la obtención de Usuario y Contraseña para el ingreso al portal **FCUAPASS**

(Versión 2.0)

Coordinación General Técnica de Certificaciones Dirección Técnica de Registro Sanitario, Notificación Sanitaria Obligatoria y Autorizaciones **Marzo, 2015** 

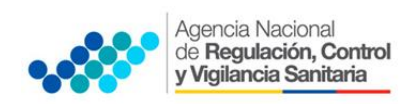

 **ANEXO 1**

 PROCESO PARA LA OBTENCION DE USUARIO Y CONTRASEÑA PARA EL INGRESO AL PORTAL ECUAPASS

### **CONTENIDO**

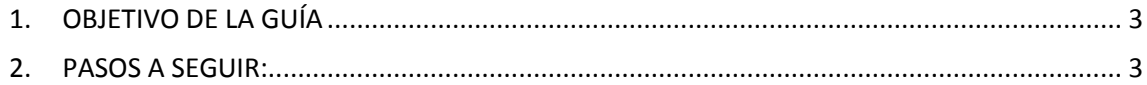

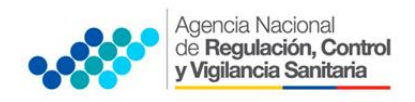

#### <span id="page-2-0"></span>1. OBJETIVO DE LA GUÍA

Orientar al usuario externo de forma detallada y precisa los pasos para obtener el Usuario y Contraseña para el ingreso al portal ECUAPASS.

#### <span id="page-2-1"></span>2. PASOS A SEGUIR:

#### 2.1 OBTENCIÓN DEL TOKEN.

Para utilizar el sistema ECUAPASS y la VUE el usuario debe contar con certificado digital (TOKEN) para la firma electrónica otorgado por las siguientes entidades:

- Banco Central del Ecuador: <http://www.eci.bce.ec/web/guest/> Dirección: Av. 10 de Agosto N11-409 Briceño Al frente de la Cruz Roja - Parque Alameda Teléfono: (593) (2) 257 25 22 Exts. 2221 / 2754 / 2743
- Security Data: <http://www.securitydata.net.ec/> Dirección: Río Palora Oe2-37 y Amazonas - Sector Aeropuerto. Edificio de JR ELECTRIC SUPPLY. Piso 2. Teléfono: 1800-FIRMAS (347627)

#### 2.2 REGISTRO EN EL SISTEMA ECUAPASS.

 Ingresar al Portal Web ECUAPASS, a través de la página web: [http://portal.aduana.gob.ec,](http://portal.aduana.gob.ec/) seguir las instrucciones de instalación y revisión del programa indispensable (JAVA 7 Update 15) para el uso del portal de ECUAPASS.

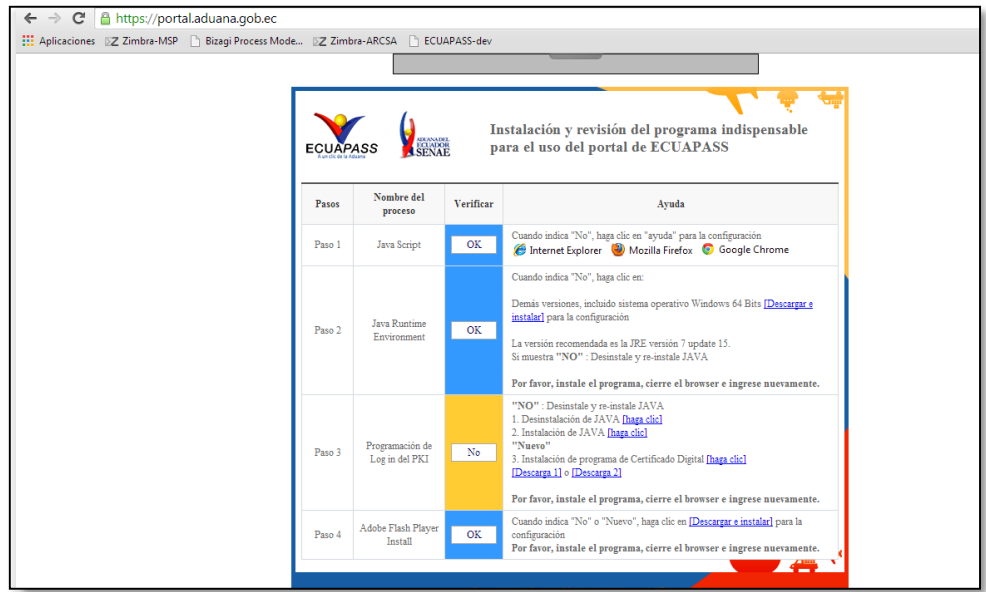

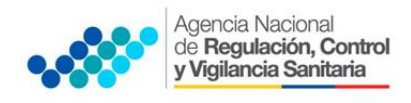

 Cuando la columna "Verificar" tenga en todos sus campos la palabra "OK", se despliega la siguiente ventana:

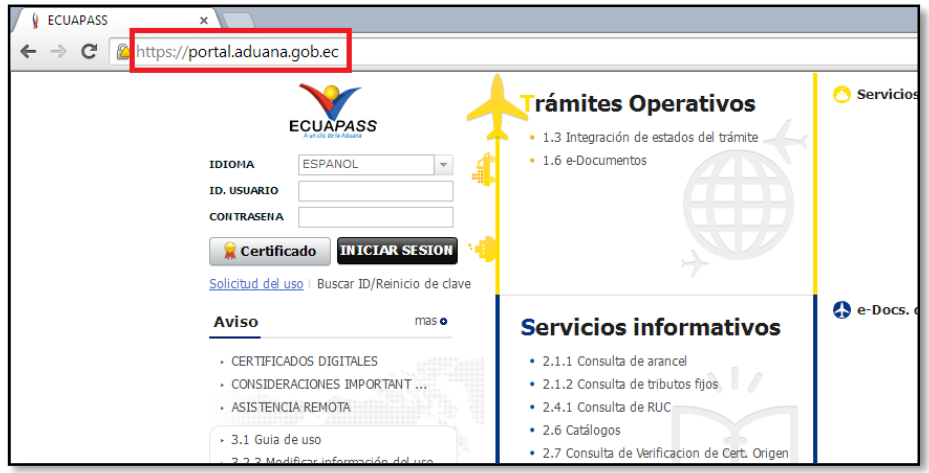

■ Dar clic en el link Solicitud Del Uso, que está ubicado debajo del botón de Certificado

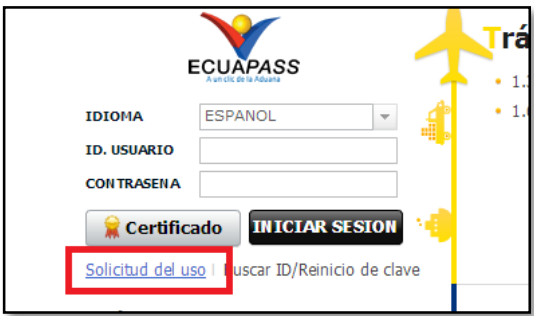

Seleccionar el formulario correspondiente:

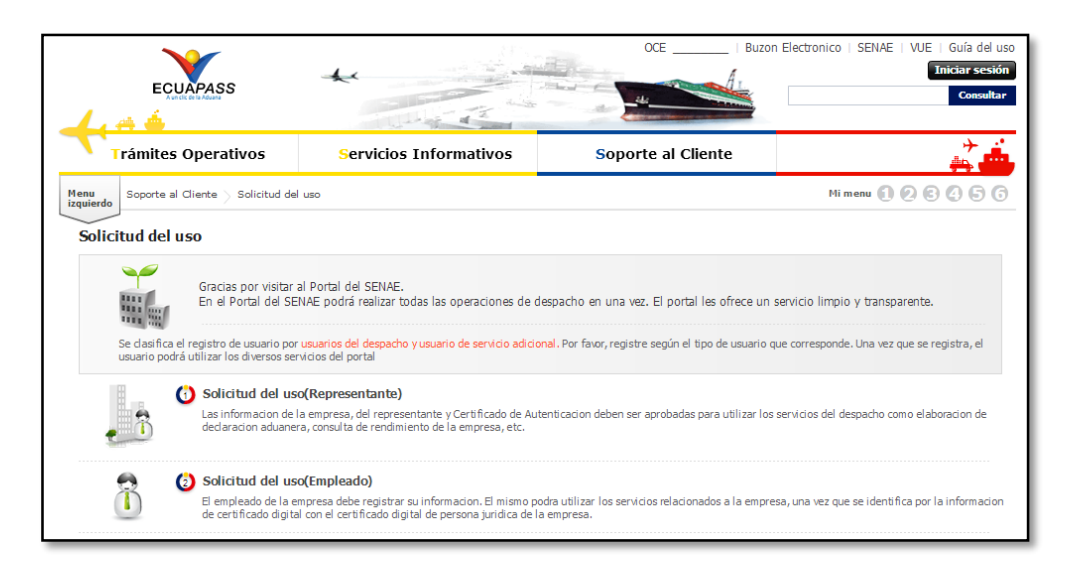

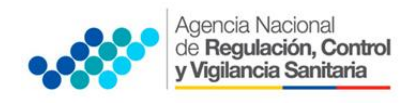

- Solicitud del uso (Representante): Información que debe ser llenado por el Representante legal; para lo cual debe seguir el procedimiento descrito en el numeral 2.3.
- Solicitud del uso (Empleado): Información que debe ser llenada por el Representante técnico, para lo cual debe seguir el procedimiento descrito en el numeral 2.4. (solo si se encuentra en relación de dependencia en la empresa)

Nota: Si el Responsable Técnico realiza su actividad profesional en forma independiente, para registrarse debe realizar la Solicitud de uso (Representante), ingresando su número de RUC, y solicitando su usuario y contraseña.

#### 2.3 SOLICITUD DE USO COMO REPRESENTANTE.

a. Ingresar al Portal Web ECUAPASS y hacer clic en el link Solicitud de Uso

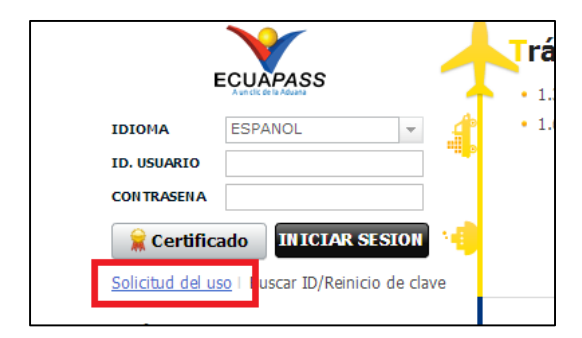

b. Selecciona Solicitud del uso (Representante).

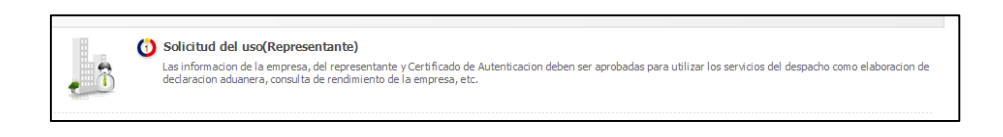

- c. Ingresar la información requerida en la Solicitud.
	- **Información de empresa.** Ingresar el número de RUC en el casillero de \*RUC Empresa y al hacer clic en el botón Consultar.

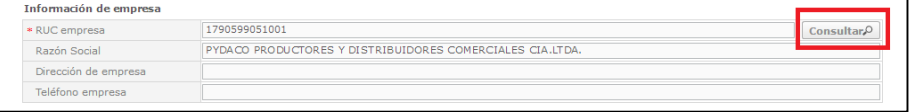

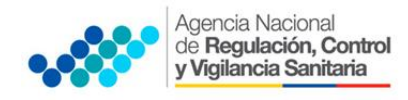

Se desplegará automáticamente la siguiente Información: Información de representante y Tipo de OCEs

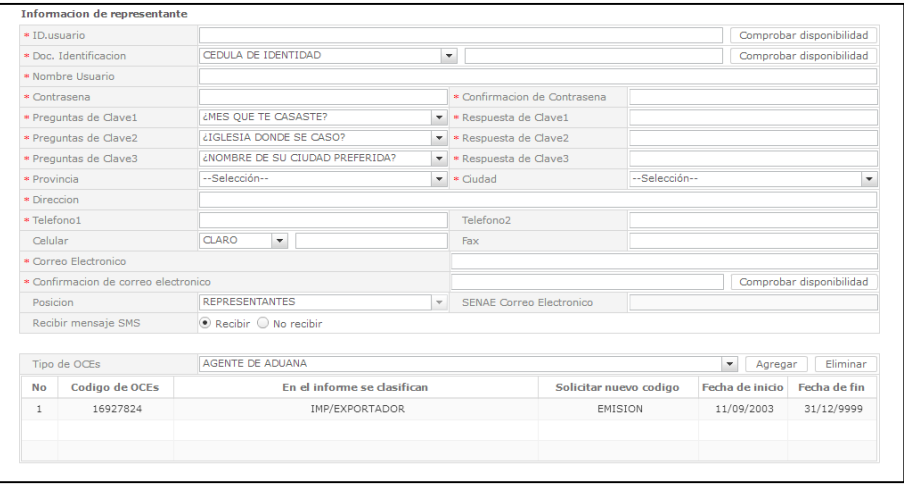

 \*Identificación única de certificado digital: Se registra el certificado digital (TOKEN), haciendo clic en el Icono de búsqueda.

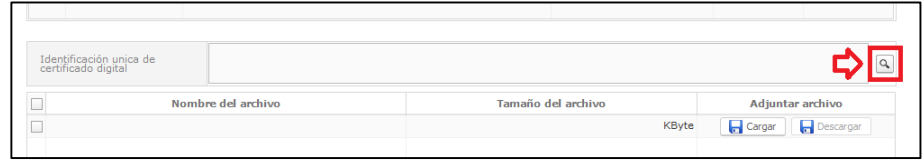

 Se abrirá una ventana en la cual se consultará el certificado digital correspondiente al RUC ingresado y se seleccionará el icono TOKEN

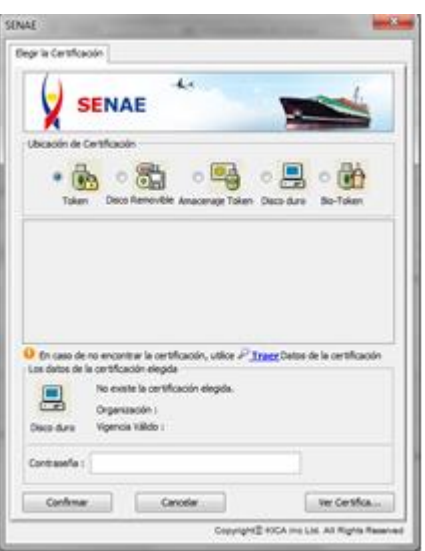

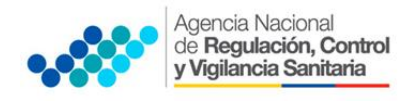

Se desplegara una ventana de "Contraseña de Token" y se elegirá la opción de acuerdo al modelo de token correspondiente y se dará clic en confirmar:

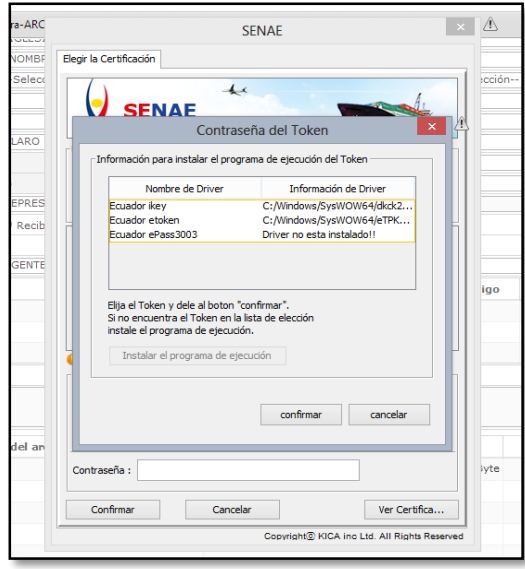

- El momento de seleccionar el dispositivo usted tendrá 3 opciones de las cuales las más comunes son las dos últimas:
	- Ecuador etoken que corresponde al dispositivo obtenido en el Banco Central del Ecuador
	- Ecuador ePass3003 que corresponde al dispositivo obtenido en Security Data.
- A continuación se desplegara la siguiente ventana en la cual se debe ingresar la contraseña del token se dará clic en aceptar

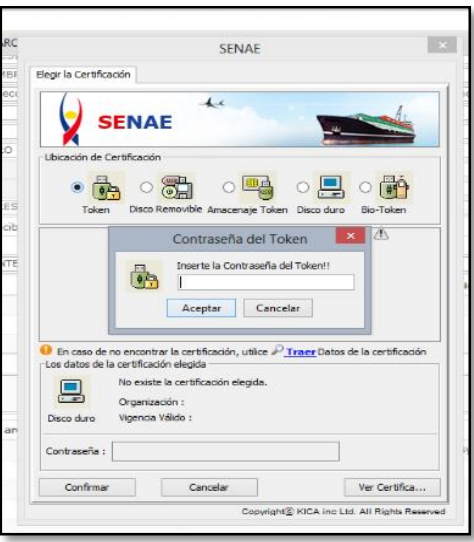

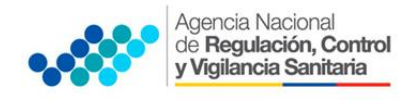

 Una vez realizado el paso anterior se despliega una ventana, en la cual se selecciona la opción Confirmar.

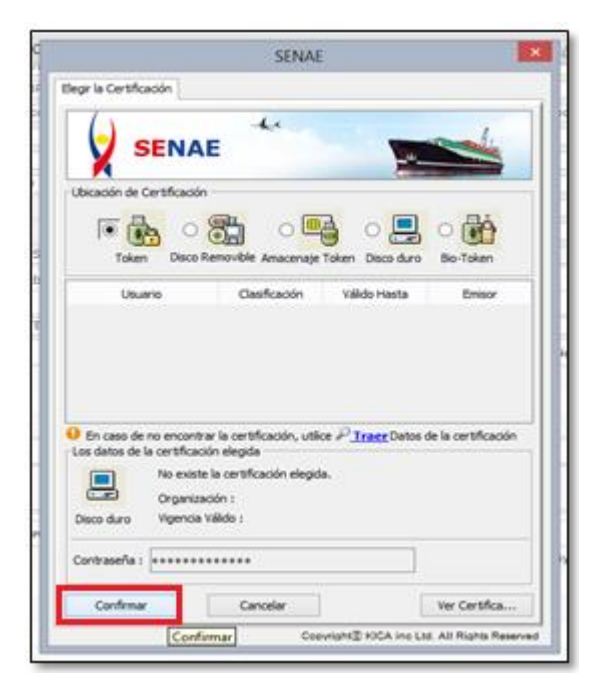

d. Finalizado el procedimiento anterior se hace clic en el botón Registrar, ubicado en la parte inferior derecha de la pantalla.

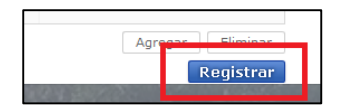

- e. Concluido este procedimiento se generará el trámite de registro como representante.
- Una vez realizada la solicitud de uso tanto de representante legal (Representante) como del Representante técnico (Empleado) es recibida la confirmación de la aduana al correo electrónico señalado en la solicitud respectiva con la confirmación que el proceso se realizó en forma exitosa, esta notificación se realizará en aproximadamente 48 a 72 horas.

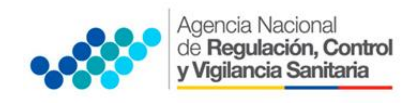

#### 2.4 REGISTRO COMO EMPLEADO.

IMPORTANTE: Para este procedimiento el representante debe haber realizado previamente el registro como tal.

a. Ingresar al Portal Web ECUAPASS y hacer clic en el link Solicitud de Uso

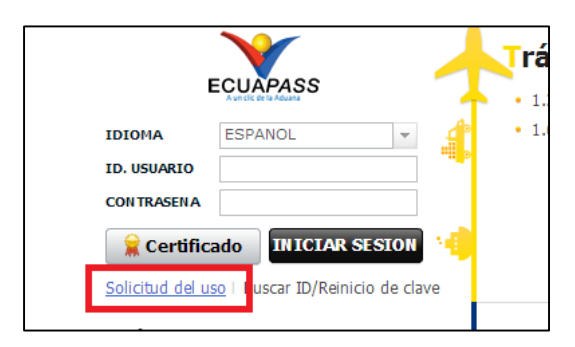

b. Seleccionar Solicitud del uso (Empleado)

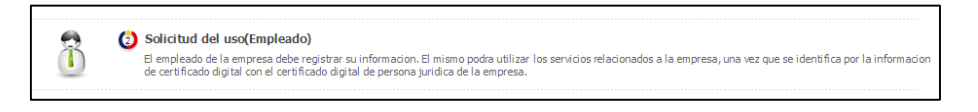

- c. Ingresar toda la información requerida.
	- **Información de empresa.** Al ingresar el número de RUC en el casillero de empresa y al hacer clic en el Link de Consultar, se buscará entre los certificados emitidos por parte de la autoridad certificadora, de modo que se registrará automáticamente la información del certificado digital tras el ingreso de la contraseña.

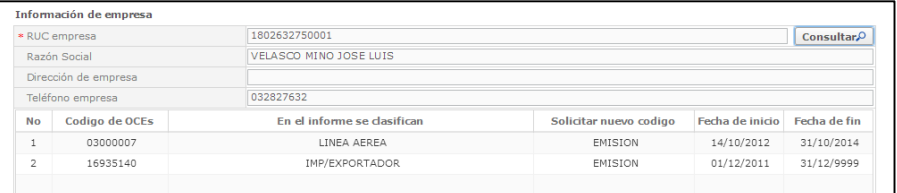

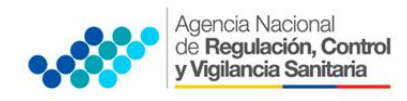

Y se desplegará la Información de empleado.

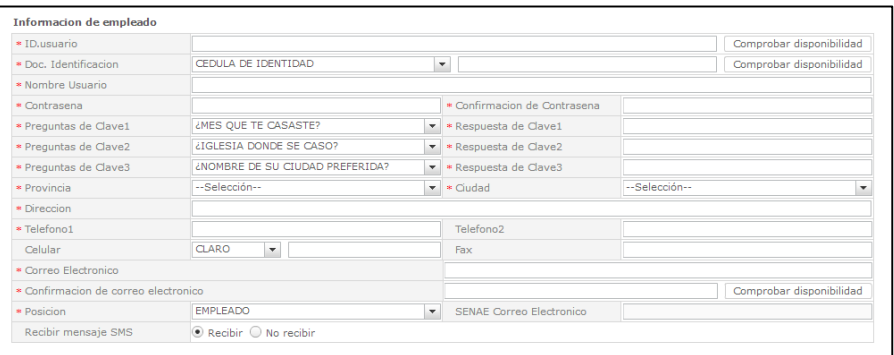

- **Identificación única de certificado digital:** Se registra el certificado digital, descrito en el literal (c), del numeral (2.1.)
- d. Una vez ingresado todos los campos, se hace clic en el botón Registrar y se termina el trámite de registro.

**Nota:** *Si el responsable técnico realiza su actividad profesional en forma independiente para registrarse debe realizar la solicitud como Representante, ingresando su número de RUC y solicitando su usuario y contraseña.* 

**Nota 2:** *Una vez realizada la solicitud de uso tanto de representante legal como del técnico (empleado) se recibe la confirmación de la aduana al correo electrónico señalado en la solicitud respectiva con la confirmación que el proceso se realizó en forma exitosa.*